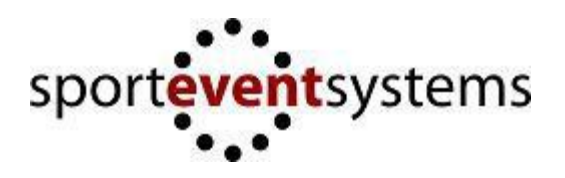

## **Manual – SES Tariff (Online bedömningsunderlag & musikuppladdning)**

**Förkunskaper:** Kunna fylla i bedömningsunderlag på papper.

- 1. Logga in med de användaruppgifter som ni har fått via Föreningen/Förbundet
- 2. Välj Tävling ("Select Competition")
	- 1. Välj klass/Pool ("Select Class")
	- 2. Välj Lag/Trupp ("Select Team")

Ni kommer enbart se lagen i eran förening (alla lag som föreningen har anmält). Välj rätt lag!

- 3. Tryck på "Select Team"!
- 4. Ni kommer nu till Deltagarlista "Participants"
	- 1. Tryck på "Add New" för att lägga in en gymnast/tränare. Fyll i deltagarlistan i samma ordning som gymnasterna står i på Pensumlistan
	- 2. Skriv ut deltagarlistan ("Print list"), skriv under och ta med till tävlingen.
	- 3. Deltagarlistan ska lämnas in i ackrediteringen på tävlingen tillsammans med pensumlistan. **OBS!** Pensumlistan ska endast visas upp i ackrediteringen, inte lämnas in.
- 5. Välj "Music" i menyn
	- 1. Välj Redskap (Floor = Fristående, Tumbling = Tumbling, Trampet =Trampett
	- 2. Välj fil att ladda upp ("Browse").

Filen måste vara i .mp3 format och max 20MB stor.

- 3. Tryck på "Upload". Filen laddas upp, det kan ta en stund beroende på uppkoppling. Dock får det ta max 3min. Om det inte fungerar kontrollera att den är rätt fil-format och att uppkopplingen är bra.
- 4. Ni kan kontroller att filen har laddats upp korrekt genom att ladda ner den igen (Tryck på "Download". Vill ni ta bort filen så tryck på "Delete".
- 6. När ni klar med att ladda upp musiken är det dags att skriva in underlagen.

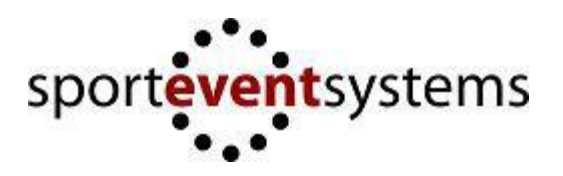

## 7. **Fristående** (Floor)

- 1. Välj "Floor" i menyn.
- 2. Om inget underlag finns för den aktuella truppen Tryck på "Add Tariff". *Om ni har flera lag eller vill använda underlag från en annan tävling kan ni trycka på "Import Tariff". Där kan ni välja från redan inlagda underlag från föreningens trupper.*
- 3. Välj det underlag ni vill redigera genom att trycka på "Edit".
- 4. Lägg till en formation genom att välja antal gymnaster i formationen ("Number of gymnasts"). Tryck sedan på "Add formation".
- 5. Rita upp formationen genom att flytta kryssen med hjälp av musen. För muspekare över krysset och håll ner mus-knappen (Krysset ska bli en O). För musen till rätt position, släpp sedan mus-knappen. Fortsätt tills alla kryssen är på rätt ställe. *Ni kan lägga till och ta bort gymnaster i formationen genom att trycka på "Add gymnast"/"Remove gymnast"*

Ange eventuella fronter ("Front"), riktningar ("Direction"), rytmisk sekvens ("Moving Rhythmic Sequence") och/eller gruppmoment ("Group Element").

- 6. Lägg till svårigheterna som finns i formationen.
	- 1. Välj Svårigheter i rullistan.
	- 2. Tryck på "Add Difficulty".
	- 3. Svårigheten ska nu synas ovanför rullistan.
	- 4. Ta bort svårigheter genom att klicka på svårigheten.
	- 5. Gör likadant tills alla svårigheter i formationen är tillagda.
- 7. Lägg till Kombinationer
	- 1. Välj vilka svårigheter som ska ingå i kombinationen från de två rullistorna.
	- 2. Tryck på "Add Combination".
	- 3. Kombinationen ska nu synas ovanför rullistorna.
	- 4. Ta bort kombinationen genom att klicka på kombinationen.
	- 5. Gör likadant tills alla kombinationer i formationen är tillagda.
- 8. Tryck på "Save" när ni är färdiga.
- 9. Lägg till nya formationer genom att starta från punkt 4 igen.
- 10. Man kan skriva ut underlagen genom att trycka på knappen "Print Tariff form". Den laddas då ner som en PDF-fil.

*Ni kan ändra ordningen på formationerna genom att trycka på pilarna upp och ner.*

*Ni kan ta bort formationer genom att trycka på "Delete".*

*För att ändra en formation tryck på "Edit".*

*För att kopiera en formation tryck på "Copy".*

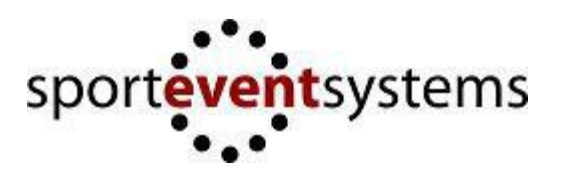

## **8. Tumbling**

- 1. Välj "Tumbling" i menyn.
- 2. Om inget underlag finns för truppen, tryck på "Add Tariff" annars tryck på "Edit" vid det underlag som ni vill ändra.
- 3. Välj övningarna som ska utföras på de olika varven genom att välja övningar i rullistan. Man tar bort en övning genom att klicka på krysset vid rutan. Behövs fler övningar i serien så kan man lägga till extra övningar med hjälp av plus-tecknet. *Tips: Det går även att skriva i rutorna.*
- 4. Tryck på "Save Changes" när ni är klara.
- 5. Man kan skriva ut underlagen med knappen "Print Tariff". Den laddas då ner som PDF- fil

## **9. Trampett**

- 1. Välj "Trampet" i menyn.
- 2. Om inget underlag finns för truppen, tryck på "Add Tariff" annars tryck på "Edit" vid det underlag som ni vill ändra.
- 3. Välj övningarna som ska utföras på de olika varven genom att välja övningar i rullistan. Man tar bort en övning genom att klicka på krysset vid rutan. *Tips: Det går även att skriva i rutorna.*
- 4. Tryck på "Save Changes" när ni är klara. (OBS på Trampett måste man skriva in övningar på varje varv för att man ska kunna spara!)
- 5. Man kan skriva ut underlagen med knappen "Print Tariff". Den laddas då ner som PDF- fil